A través del servicio VPN de la UVa convertimos un equipo situado fuera de la UVa en un equipo virtualmente conectado dentro la UVa. De esta forma cuando nos conectemos por **escritorio remoto** desde el equipo de nuestra casa al de la Facultad **la conexión será más segura**.

## *Para utilizar el ESCRITORIO REMOTO de forma segura:*

- 1. **Descargáis el software FortiClient VPN, lo instalais y lo configuráis en el equipo de casa**, es muy fácil y lo podéis hacer vosotros perfectamente siguiendo las instrucciones que están más abajo en este documento.
- 2. **Establecéis una sesión VPN** introduciendo el usuario y la contraseña (la utilizada para los servicios Uva: Campus Virtual, Sigma, Mi Portal, Wifi, ...)
- 3. **Usáis el acceso remoto de forma normal,** (arrancando el equipo desde la página web y entrando en él como lo hacéis habitualmente desde vuestras casas).

## *Descarga de FORTICLIENT VPN*

Se debe descargar el software gratuito FortiClient VPN (Windows o MacOS):

## <https://www.forticlient.com/downloads>

Una vez instalado, ejecute y pulse en Configurar VPN; deberá configurarlo con los siguientes parámetros:

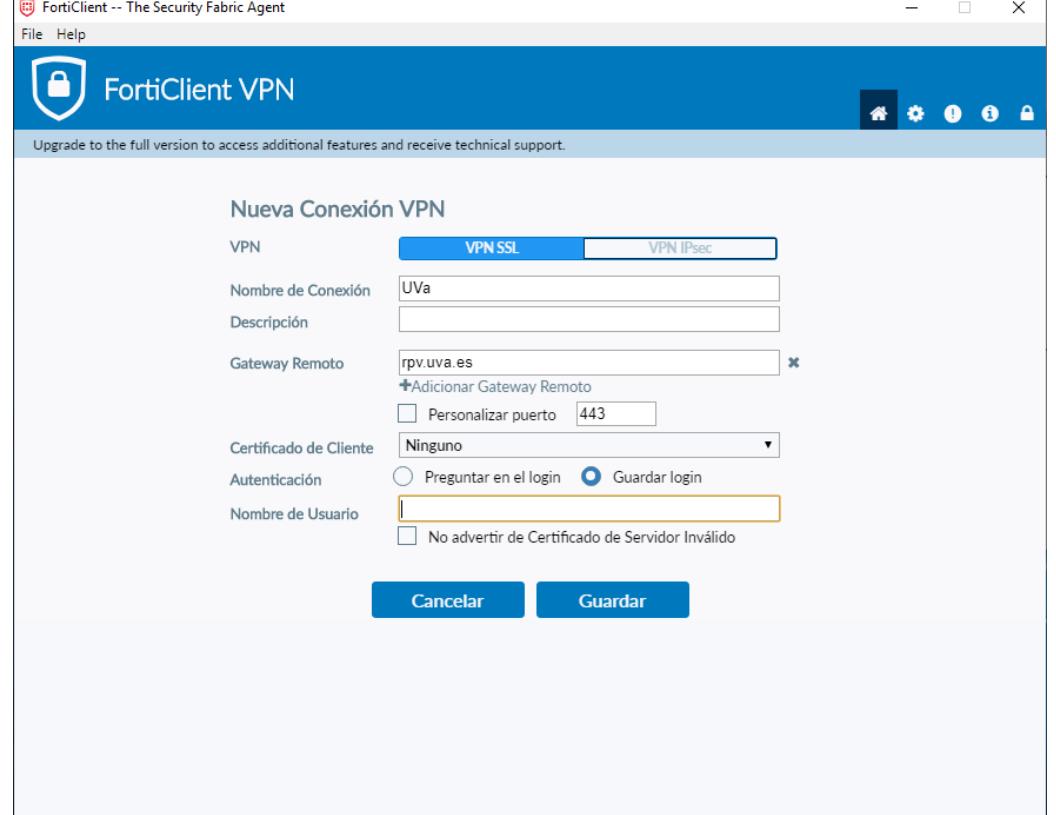

- 1. El Nombre de Usuario el utilizado para los servicios UVa (Campus Virtual, Mi Portal, Wifi…)
- 2. Para establecer una sesión VPN ejecute el software, introduzca la contraseña y pulse conectar
- 3. Una vez establecida la conexión, nuestro equipo pasará a formar parte de la UVa de forma virtual.